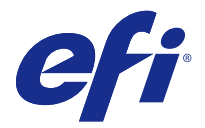

# 使用上の注意 Fiery Color Profiler Suite、v4.9.4

本書には、このリリースに関する重要な情報が含まれています。インストールを進める前に、すべてのユーザ ーにこの情報を提供するようにしてください。

**メモ:**本書では、Fiery Color Profiler Suite を「Color Profiler Suite」と表記します。

旧バージョンの Color Profiler Suite を使用していて、ソフトウェアメンテナンスおよびサポート契約 (SMSA)が有効な場合は、Updater によってこの新しいバージョンが通知され、アップグレードを行うことが できます。SMSA が期限切れの場合、通知は行われませんが、(メインウィンドウのヘルプ > アップデートを 確認を選択して)Updater を実行すると、SMSA を更新したうえでアップグレードを行うことができます。

## 本バージョンの新機能

Fiery Color Profiler Suite のこのバージョンには、新機能が導入されています。

**メモ:**Fiery Color Profiler Suite のこのバージョンには、新しいライセンスが必要です。4.x バージョンを現在 実行中で、有効なソフトウェア メンテナンスおよびサポート契約 (SMSA) があれば、Fiery Color Profiler Suite は、EFI ライセンスサーバーから最新のライセンスを自動的にダウンロードします。Fiery Color Profiler Suite SMSA を更新するには、Fiery の販売店に連絡して、SMSA の更新用パーツ番号 100000006105 を提供 してください。

**•** Fiery Color Profiler Suite v4.9.3 におけるさまざまな問題が修正されています。

# システム要件

Color Profiler Suite を実行するには、お使いの Windows または Mac OS X コンピューターが次の最小要件を 満たしている必要があります。

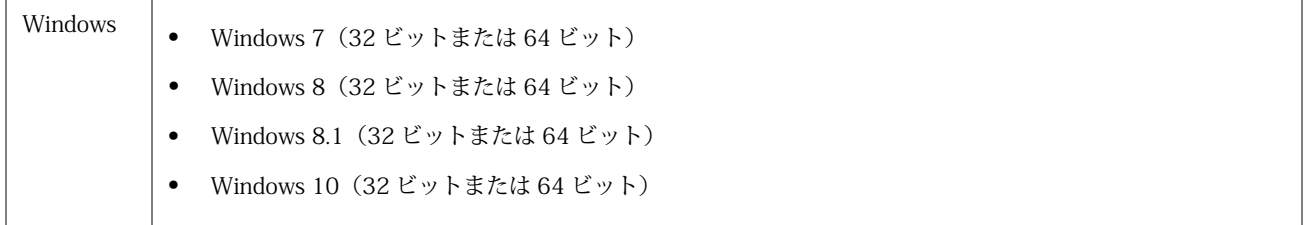

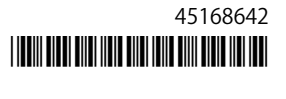

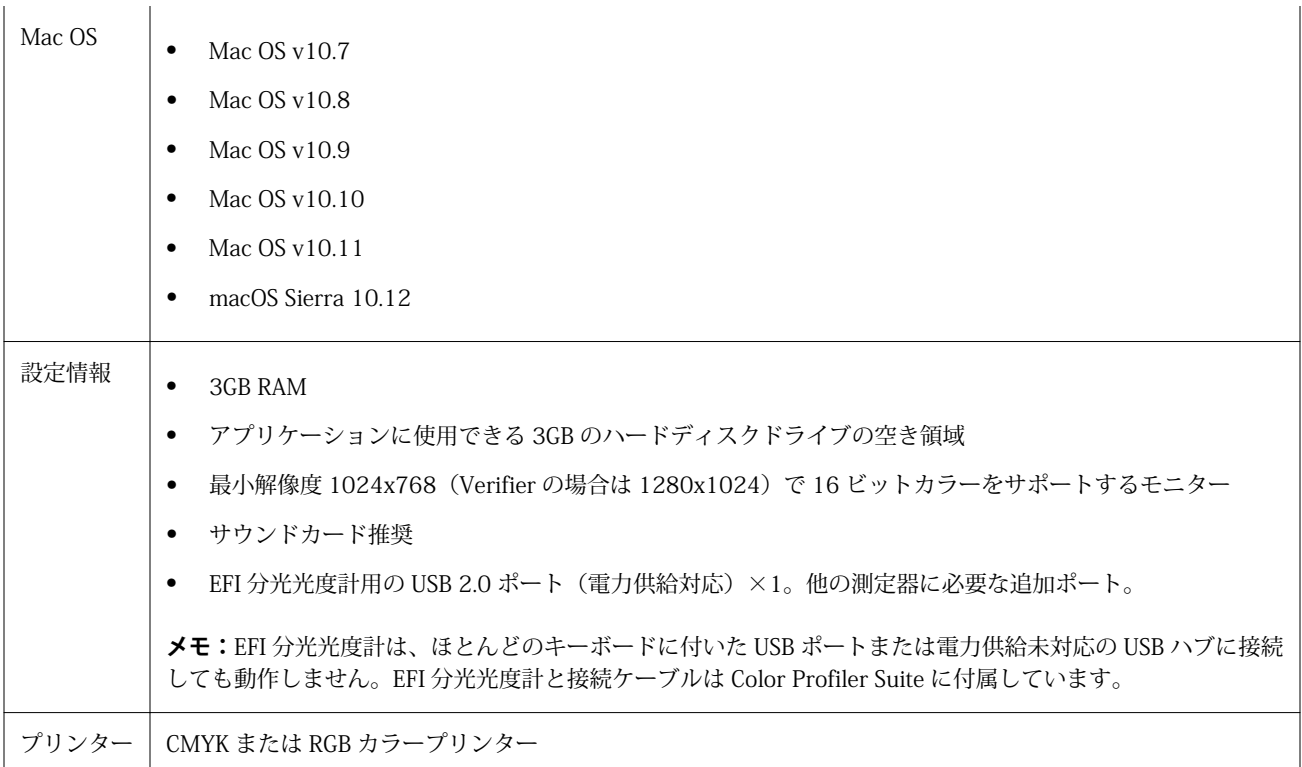

#### v4.9.4 で修正された問題

## Fiery Color Verifier を更新すると、重複するプリセット エントリが作成される

Windows または Mac OS コンピューターで Fiery Color Profiler Suite v4.9.1 を v4.9.3 に更新すると、重複す る余分のリファレンスプリセットが作成されます。これらの余分のプリセットを削除し、プリセット一覧をク リーンアップできます。

#### Fiery Color Verifier の応答が停止する

Fiery Color Verifier の環境設定で、印刷設定ダイアログを表示チェックボックスをオフにし、Fiery Color Verifier からチャートを印刷してから、測定ウィンドウでキャンセルをクリックすると、Fiery Color Verifier の応答が停止します。

v4.9.4 の既知の問題

#### Printer Matcher は、特定のトレイにセットされた一部のカスタム用紙に対応できない

カスタム用紙と一致するプロファイルを作成しようとし、測定チャートが印刷されず、用紙サイズのミスマッ チエラーが発生した場合、別のトレイに変更するか、標準サイズの用紙を使用してください。

## Techkon SpectroDens デバイスが検出されない

Fiery Color Profiler Suite を Techkon SpectroDens デバイスに対応する Fiery サーバーに接続し、Windows の コンピューターでデバイスが検出されない場合、すべての Windows アップデートがインストールされている ことを確認して、Windows アップデートのインストール後に Fiery Color Profiler Suite を再インストールして ください。

#### Profile Editor は、Mac OS のノードインデックスのテキストフィールドを使用した場合にクラッ シュする可能性がある

Mac OS コンピューターのノード編集ウィンドウでノードインデックスのテキストフィールドを使用してい るときに Profile Editor が動作を停止する場合、代わりにスライダーを使用してください。

#### KM FD9 のネットワーク接続設定

KM FD9 分光測色計を使用したパッチページ測定で問題が発生する場合、クライアントコンピューターと KM FD9 イーサネットケーブルを同一のネットワークスイッチに接続してみてください。

Color Profiler Suite メインウィンドウ

## ナビゲーションボタンが表示されない

Windows 10 のコンピューターでテキストやアプリなどの項目の拡大縮小を変更すると、Color Profiler Suite ウィンドウでナビゲーションボタンが非表示になる場合があります。

キャリブレーション

#### CMYK+用のパッチページにチェックマークがありません

CMYK+モードで再校正用のパッチページを測定する場合、ユーザーインターフェースに、カラーの行が正常 に測定されたことを示すチェックマークが表示されていません。

測定器

#### Mac OS X で KM FD9 の USB 接続が失敗する

Mac OS X 10.11 または 10.12 ソフトウェアを実行している Mac OS X コンピューターに USB で KM FD9 分 光測色計を接続すると、Fiery Measure による測定に失敗します。回避策として、イーサネット接続を使用し てください。

## (Mac OS)ライセンス取得済みの計器で Color Profiler Suite がデモモードのままになる

Mac OS 上で、ライセンス取得済みの測定器を接続した状態で Color Profiler Suite を完全なライセンスモード で起動し、ライセンスがない別の測定器を接続したうえでライセンス取得済みの測定器を取り外すと、Color Profiler Suite がデモモードに入ります。その後、ライセンス取得済み測定器を接続し直しても、Color Profiler Suite はデモモードのままになります。完全なライセンスモードに戻るには、Color Profiler Suite を再起動す る必要があります。

#### (Mac OS)iO テーブルが再接続後に認識されない

iO テーブルが接続された Mac OS で実行中の Color Profiler Suite では、iO テーブルまたは分光測色計のどち らかを取り外して再接続すると、iO テーブルが認識されなくなります。iO テーブルから電源を取り外し、再 開するには、Color Profiler Suite に接続された iO テーブルを使用して再接続する必要があります。

2013 年以前の iO テーブルを購入している場合、この問題が起こることがあります。

#### ES-2000 の測定エラー

ES-2000 をルーラー付き(ルーラー使用をオンに設定)で使用している間に測定エラーが発生した場合、測定 ページの位置が正しいことを確認してください。測定ページの位置を背景用ボードに合わせることで、測定の 対象になる最初のストリップは固定クリップに最も近くなります。ルーラーをページの上部に配置して、最初 のストリップ以外は見えないようにします。各ストリップの測定が終了したら、ルーラーを移動して次のスト リップが見えるようにします。

配置が正確な画像を表示するには、Printer Profiler のページ測定画面で方法を表示リンクをクリックします。

#### **Windows**

## プロファイル名が文字化けする

非 ASCII 文字(日本語文字など)を含んでいる説明のプロファイルを保存した場合、Windows 7 または Windows 8 で起動しているアプリケーションで表示すると、説明の文字は ASCII 文字で表示されるため、化 けることがあります。

#### Printer Profiler

#### キャリブレーション補正が表示されない

キャリブレーション目標が表示されている場合は、G7 キャリブレーション補正が Command WorkStation に 表示されません。

#### iGen5 で作成された拡張色域プロファイルでアーチファクトが発生する

iGen5 で CMYK+O、CMYK+G、または CMYK+B 色空間を作成し、不適切なアーチファクトが画像に見られる 場合、PDF ワークフローで新しいプロファイルを作成し、最新の拡張色域プロファイルエンジンを使用してみ てください。

#### Fiery サーバーの接続

Printer Profiler が Fiery サーバーに対して印刷または保存を行っている途中で Fiery サーバーとの接続が遮断 された場合、予期しない結果が生じる可能性があります。

## Profile Editor

# (Mac OS) プロフィールの保存

Mac OS v10.7 および v10.8 では、Profile Editor にプロファイルを保存する場合、フィールドに 2 バイト文字 を入力して Return キーを押すと、その文字は有効になりません。入力した文字を有効にするには、代わりに Tab キーを押してください。

#### Verifier

## 2 バイト文字のユーザー名

Verifier は、2 バイト文字を含むユーザー名でコンピューターにログインしようとした場合には正常に動作し ません。2 バイト文字を含まない名前でユーザーとしてログインする必要があります。

#### UTF8 文字は未対応

Verifier は、ファイル名に UTF8 文字を含んでいるプロファイルを開くことができません。

#### Color Verification Assistant

#### Verifier でのテスト結果の表示

テストデータを Verifier に表示するためにリンクをクリックしても、Verifier がすでに開かれている場合はデ ータが表示されません。開いている Verifier を閉じ、再度リンクをクリックする必要があります。

2 バイト文字向けの設定が行われているオペレーティングシステム上の Color Verification Assistant では、テ ストデータを Verifier に表示するリンクによってエラーが発生するため、データは表示されません。

## Auto Verifier

## テストページのための CMYK ソースプロファイル設定

Auto Verifier では、Fiery サーバーの自動検証を有効にしていて、CMYK ソースプロファイルのデフォルト設 定を変換を省略に設定している場合(または同様の設定をしたサーバープリセットまたは仮想プリンターを選 択した場合)、テストページは出力されません。CMYK ソースプロファイルを特定のプロファイルに設定する 必要があります。

# ヘルプ

## Verifier メインウィンドウでのオンラインヘルプ (IE)

デフォルトブラウザーが Internet Explorer の場合、Verifier でオンラインヘルプを開くには、最初に Internet Explorer のセキュリティ設定で ActiveX コンテンツの実行を許可する必要があります。設定されていないと、 ヘルプは表示されません。